## **1) I-BANKING**

Step 1: Logon to http://www.dbs.com.sg/personal. Go to 'Payments' and select 'Bill payment'.

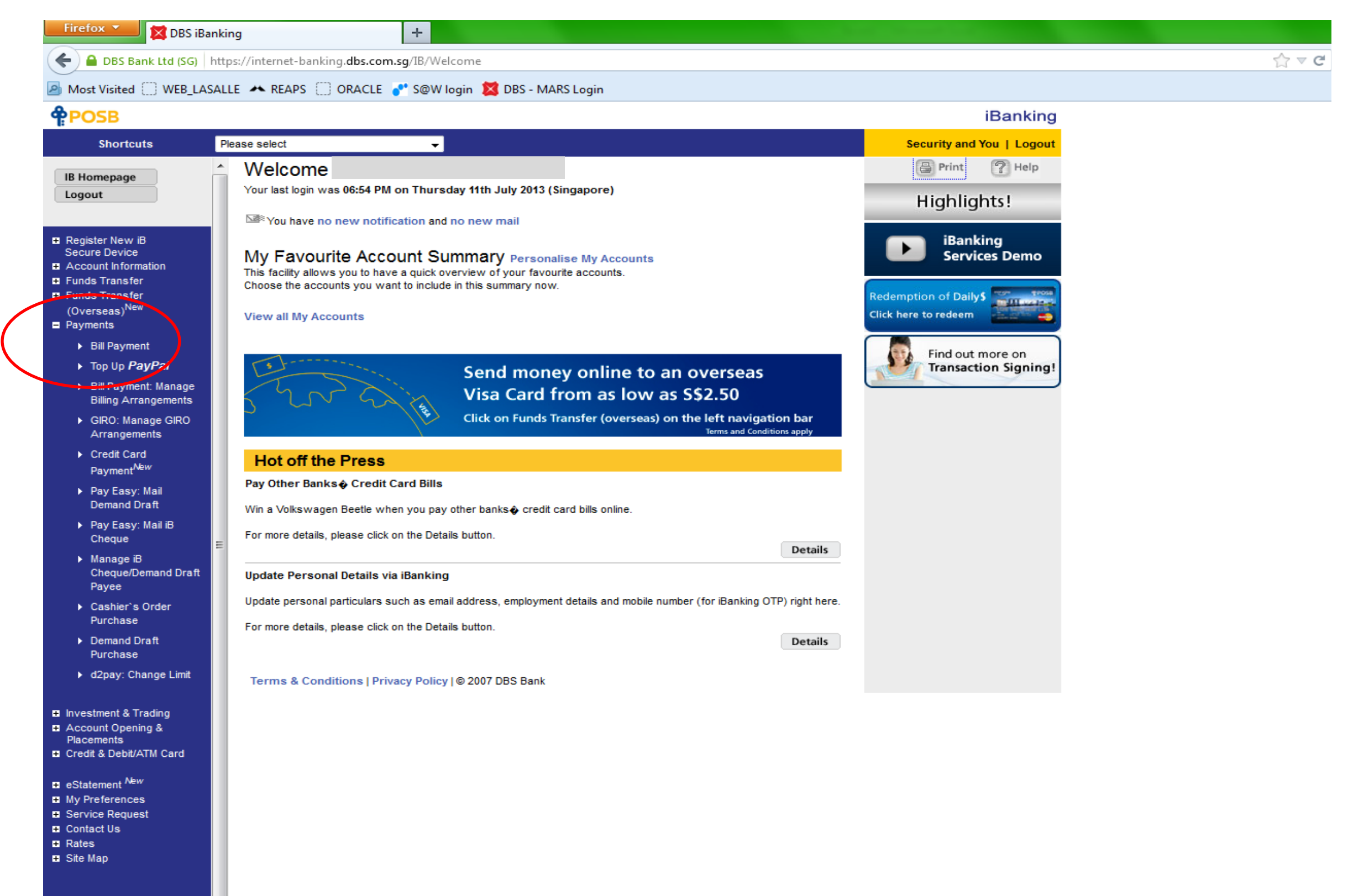

Step 2: Select 'LASALLE COLLEGE OF THE ARTS' and click 'Submit'.

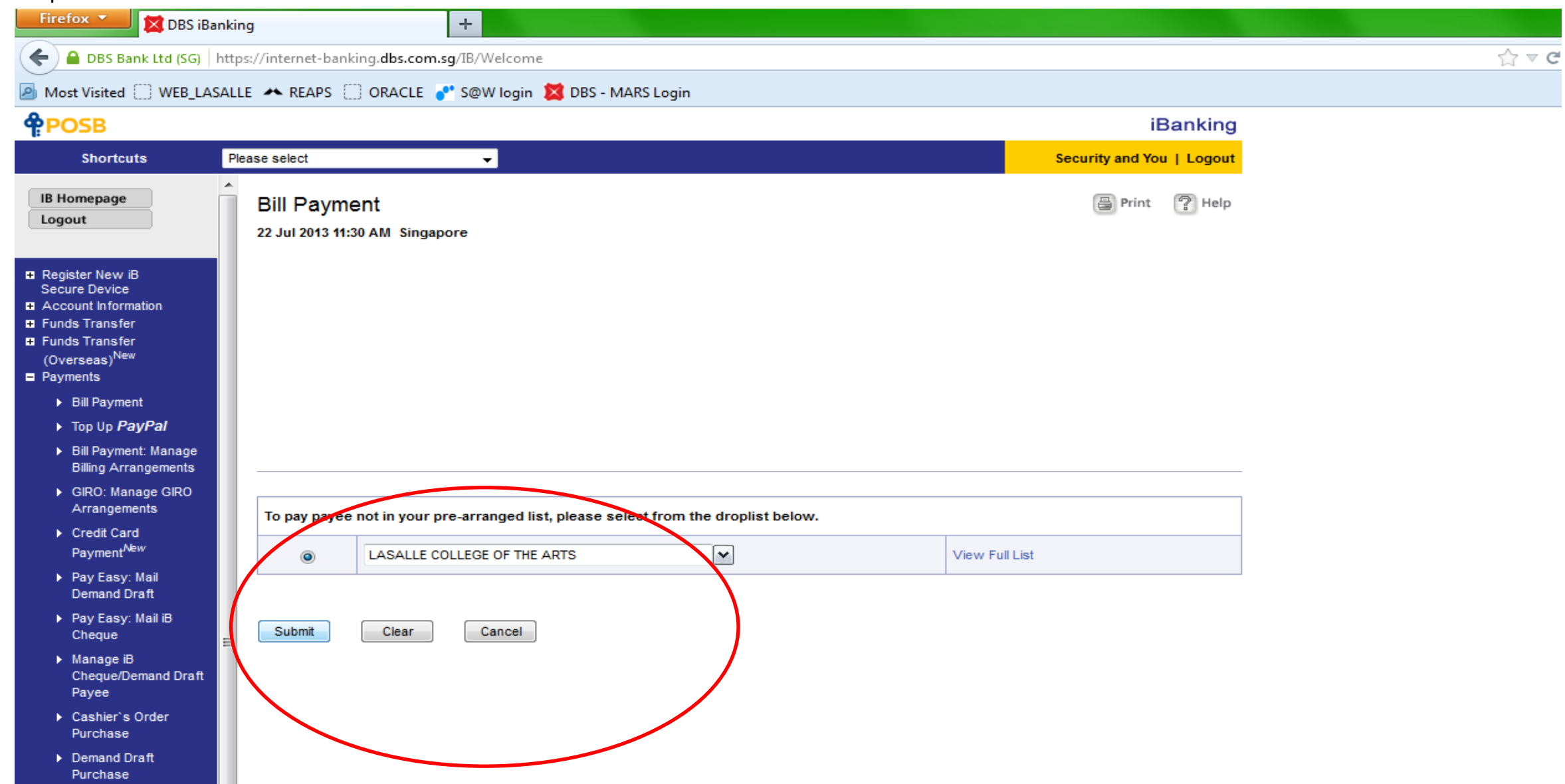

## **APPENDIX III - STEPS FOR PAYMENT VIA I-BANKING (only applicable to iBanking user with DBS/POSB) & ATM TRANSFER**

Step 3: Key in amount to be paid.

Key in the 'Bill Ref No.' given on the top right hand side of your fee advice in the 'Consumer Reference No.' box for identification purpose \*.

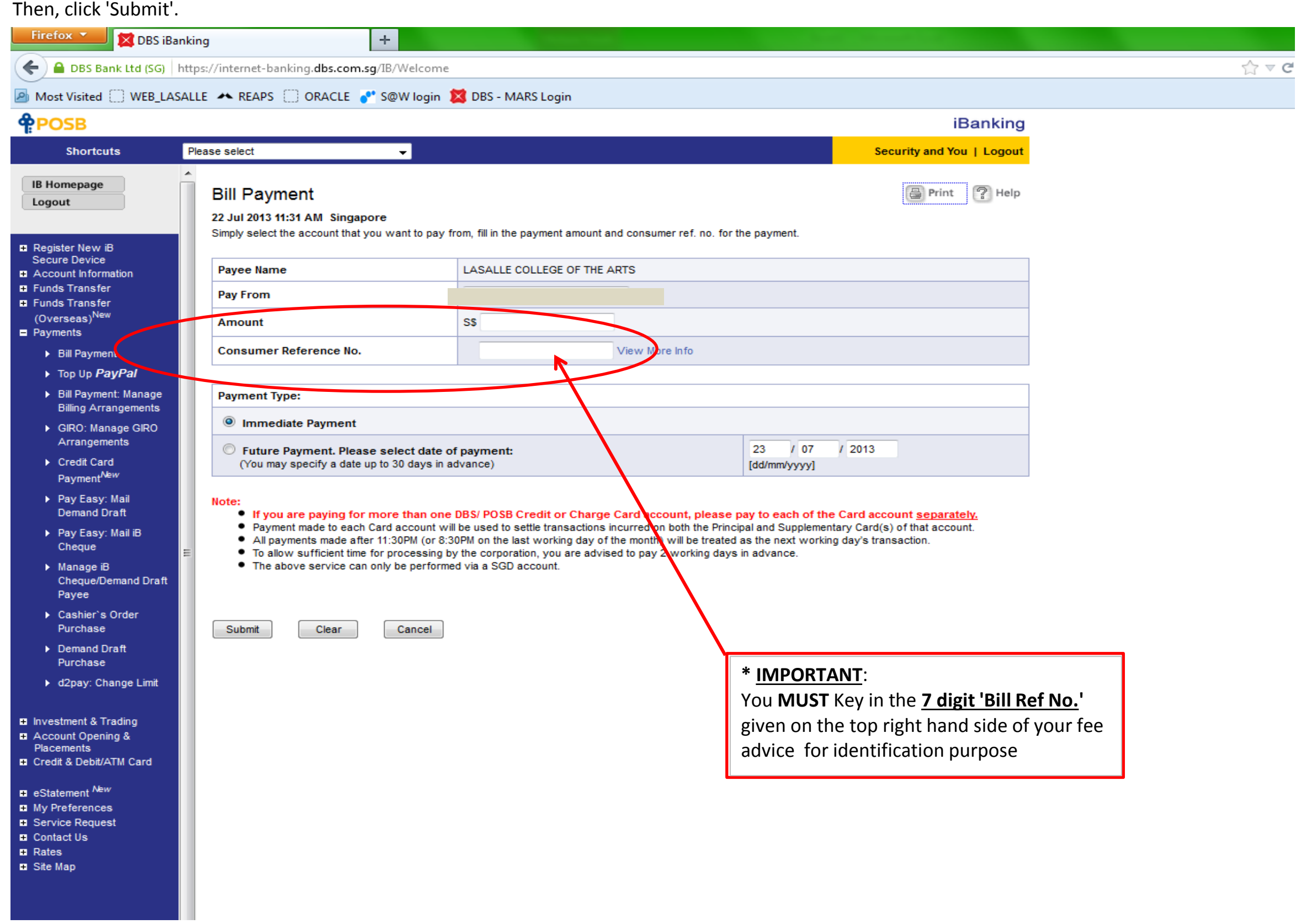

Step 4: When payment is done successfully, please print or keep a screenshot of the receipt/ acknowledgement page for verification with LASALLE

Finance.

Step 1: Insert your DBS/ POSB ATM card into the card slot and key in your personal pin number.

Step 2: Select 'Other Services' option followed by 'Credit Card/ Bill Payment' option.

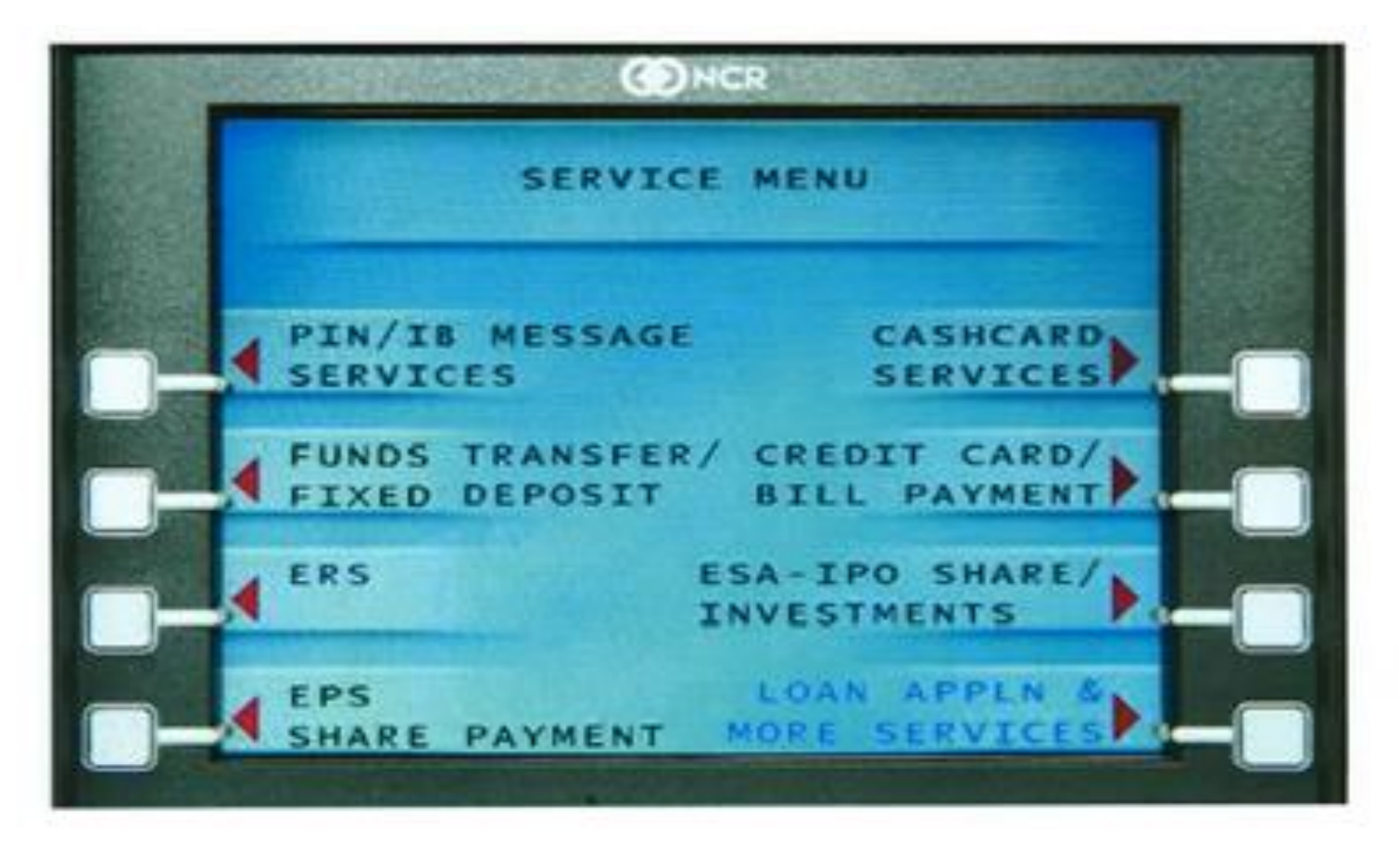

Step 3: Select 'LASALLE'.

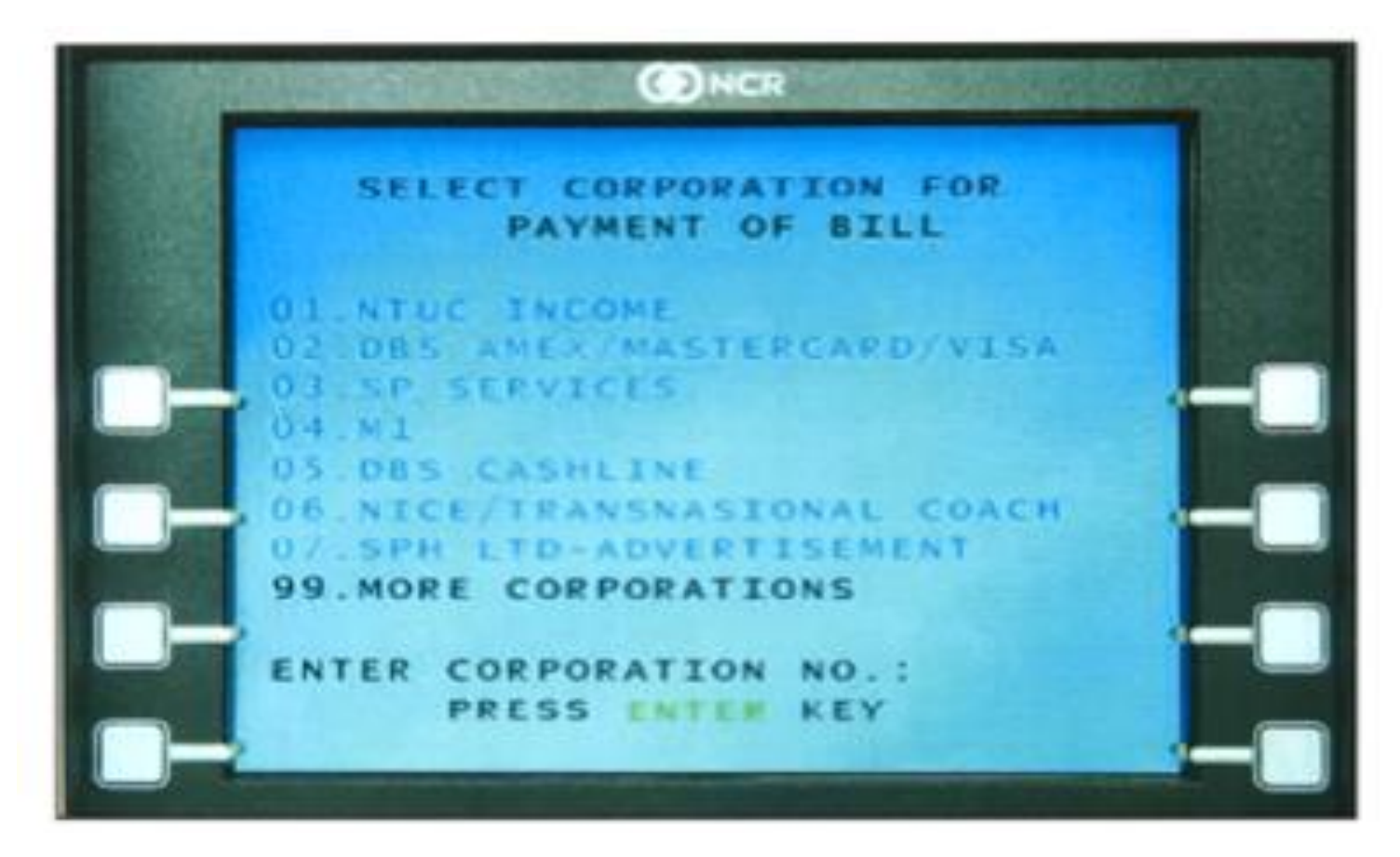

## **2) ATM TRANSFER**

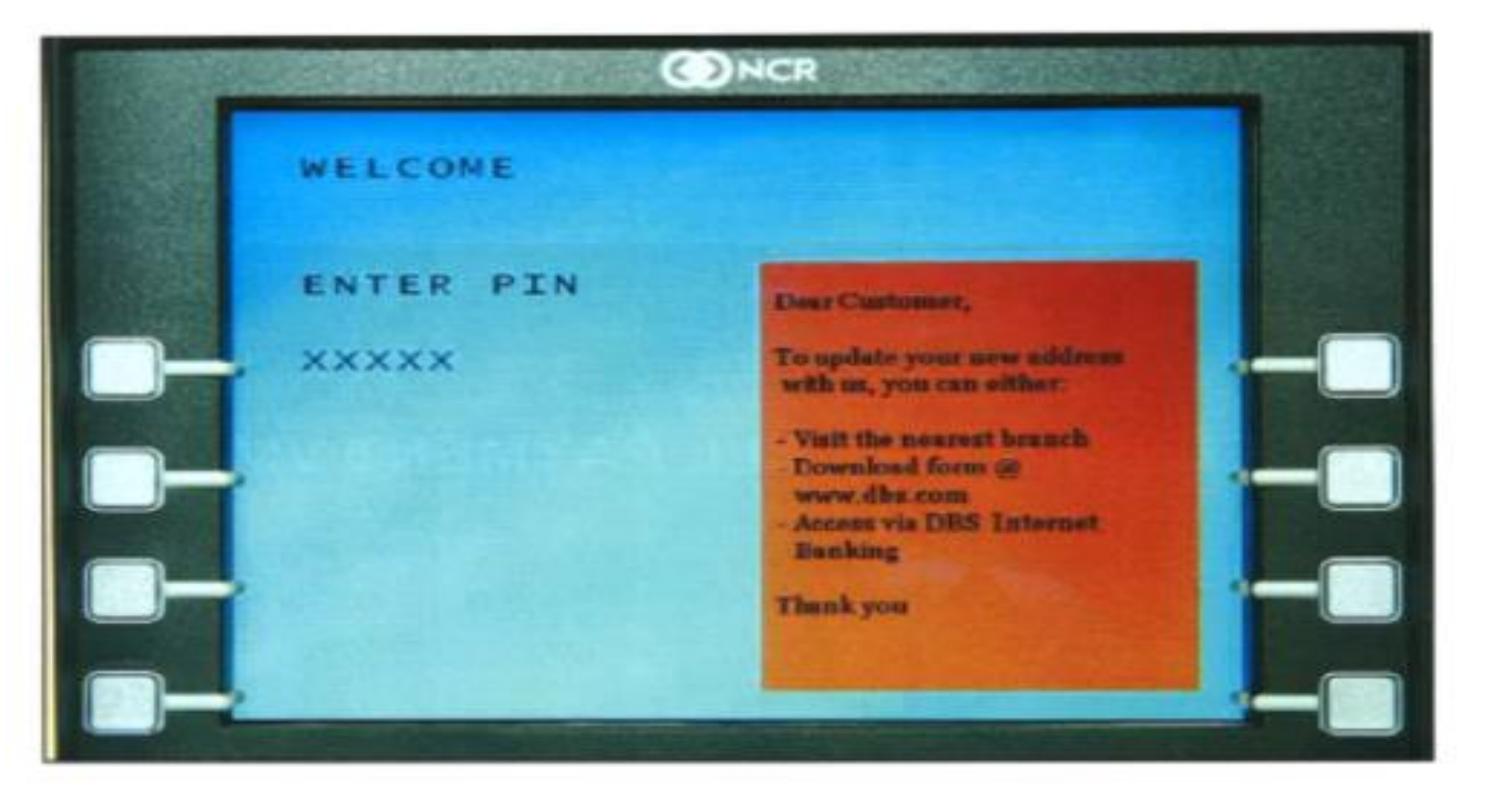

Step 5: Enter the amount payable as per indicated in the fee advice.

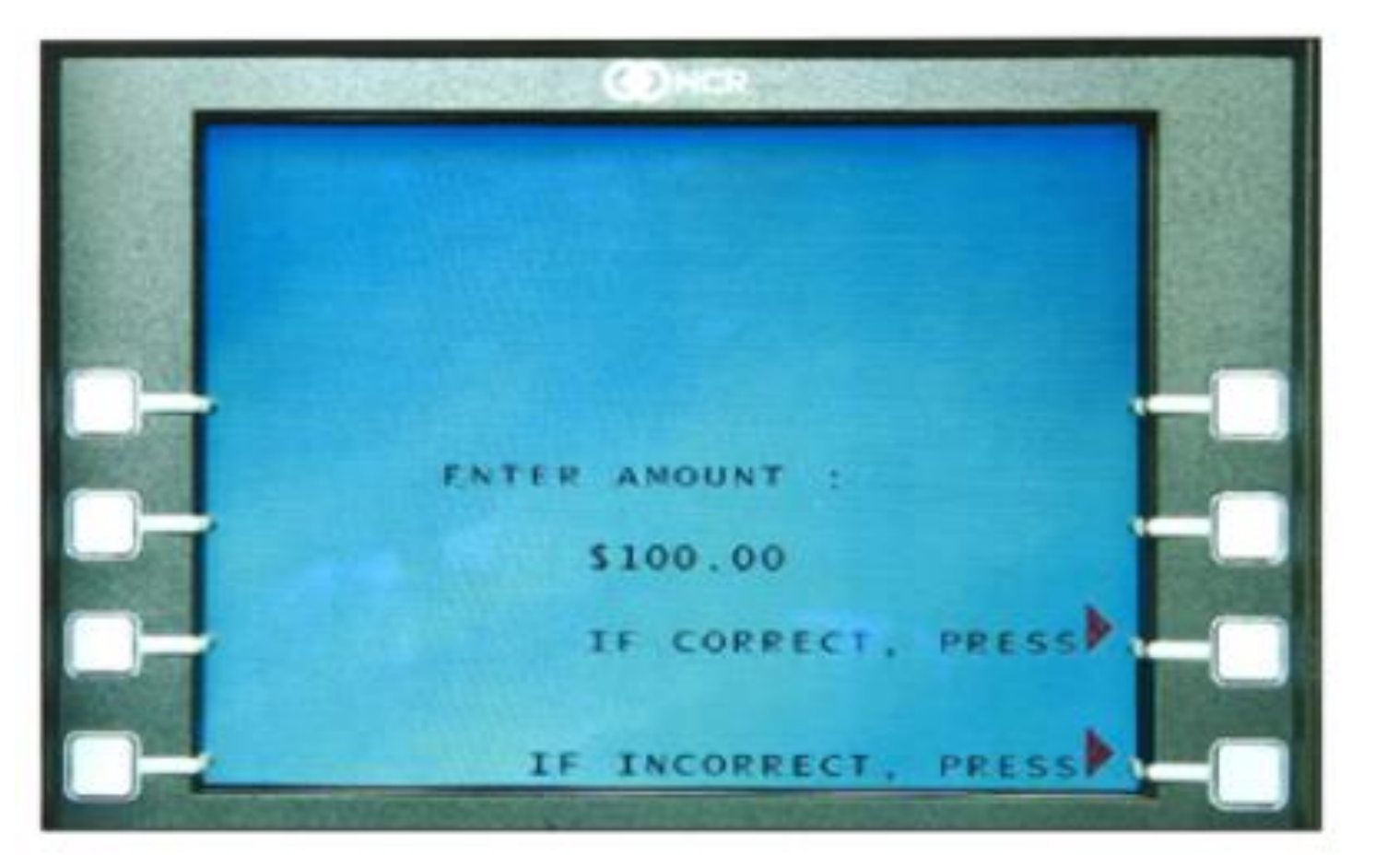

Step 6: Press 'Confirm' to proceed with the transaction. Please remember to keep your transaction receipt for future reference or verification purposes.

**ONCR** OU HAVE REQUESTED PAYMENT TO: **ABC OORGANISATION** : \$100.00 AMOUNT **:POSB SAVINGS** FROM A/C A/C NO.  $123-45678-9$ **BILL REF NO: 1234567890** TO CONFIRM, PRESS PRESS CANCEL KEY TO CANCEL,

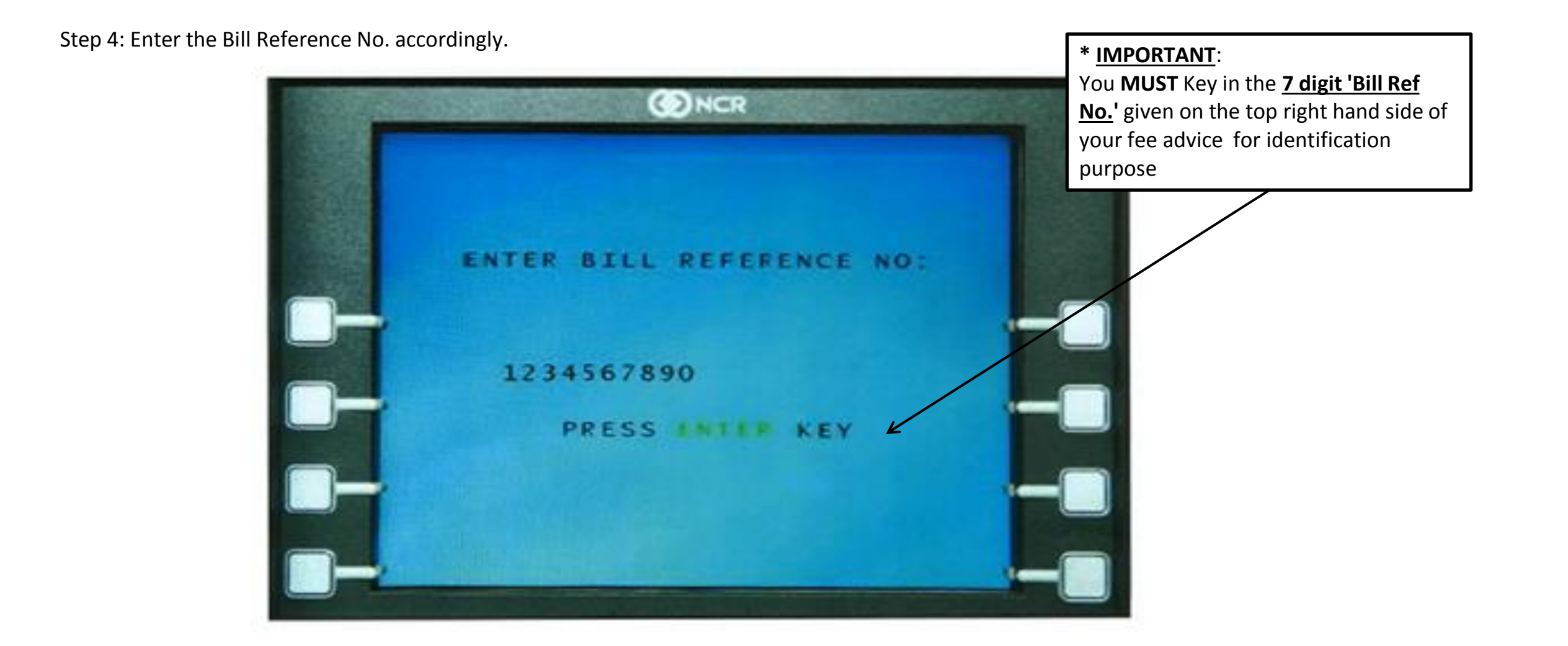